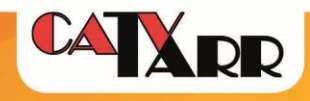

# Cisco EPC3925

## Modem beállítási útmutató

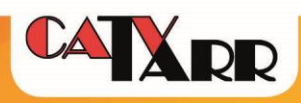

## Tartalom

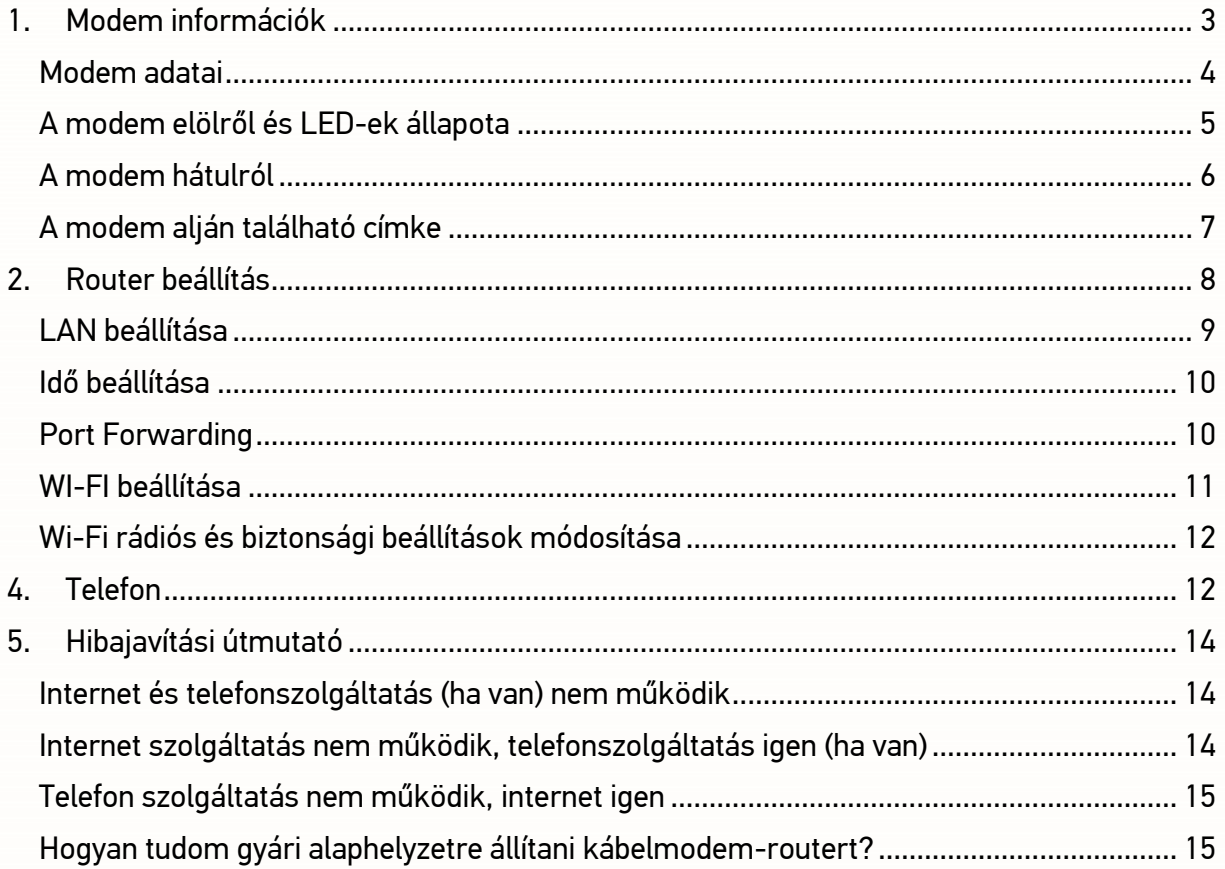

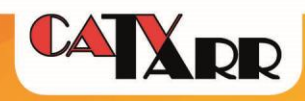

## <span id="page-2-0"></span>**1. Modem információk**

Cisco EPC3925 kábelmodem-router egy összetett megoldás a szélessávú internet szolgáltató felőli csatlakozásra és az otthoni helyi informatikai hálózat kiszolgálására. Az eszközre közvetlenül 4 klienst vezetékkel és számos vezeték nélküli eszközt csatlakoztathatunk.

Az eszköz router funkciói egy általános alsó - középkategóriás router funkcióit látja el, elsősorban otthoni vagy kisirodai általános igények kielégítésére. Az általános felhasználáson felüli igények – néhány számítógép közötti internet megosztáson felüli igények – esetén javasolt az egyéni igényeknek megfelelő routert, arra szakosodott számítástechnikai üzletben, vagy kereskedelmi csatornákon keresztül beszerezni. A kábelmodem-routerrel igénybevett internet szolgáltatás során a szerződésben foglalt sávszélességre vonatkozó vállalások a kábelmodem-routerre vezetékkel vagy vezeték nélkül (WiFi) csatlakoztatott eszközök között megoszlik.

A szolgáltatás minőségi mutatóit és tartalmat a kábelmodem-router egy ethernet csatlakozási pontjára csatlakoztatott egy darab arra alkalmas eszköz használatával garantálja. Vezeték nélkül csatlakozott eszközökön a szolgáltatás minősége jelentősen eltérhet a vezetékes kapcsolaton garantált szolgáltatás minőségével, a vezeték nélküli átvitel fizikai sajátosságai (terjedési viszonyok) és a kommunikációban résztvevő eszközök sokfélesége miatt.

A router gyári beállításai biztonságos alapfelhasználásra megfelelő lehet. Ha az alapbeállításoktól eltérő beállításokat szeretnénk alkalmazni, akkor azt Ügyfél saját felelősségére elvégezheti. A módosított beállításokra szolgáltató semmilyen vállalást nem tesz, annak beállítása és karbantartása előfizető felelőssége. Az alábbi útmutató lehet segítségére az egyéni beállításokban:

[http://www.cisco.com/c/dam/en/us/td/docs/video/at\\_home/Cable\\_Modems/3900\\_Series/4026460](http://www.cisco.com/c/dam/en/us/td/docs/video/at_home/Cable_Modems/3900_Series/4026460_C.pdf) [\\_C.pdf](http://www.cisco.com/c/dam/en/us/td/docs/video/at_home/Cable_Modems/3900_Series/4026460_C.pdf)

Az útmutatóban szereplő leírások, menühivatkozások, képernyőképek valamint szolgáltató specifikus beállítások eltérhetnek a modem aktuálisan használt szoftververziójától, nyelvétől, de tartalmilag iránymutató lehet.

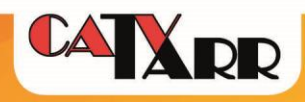

## <span id="page-3-0"></span>**Modem adatai:**

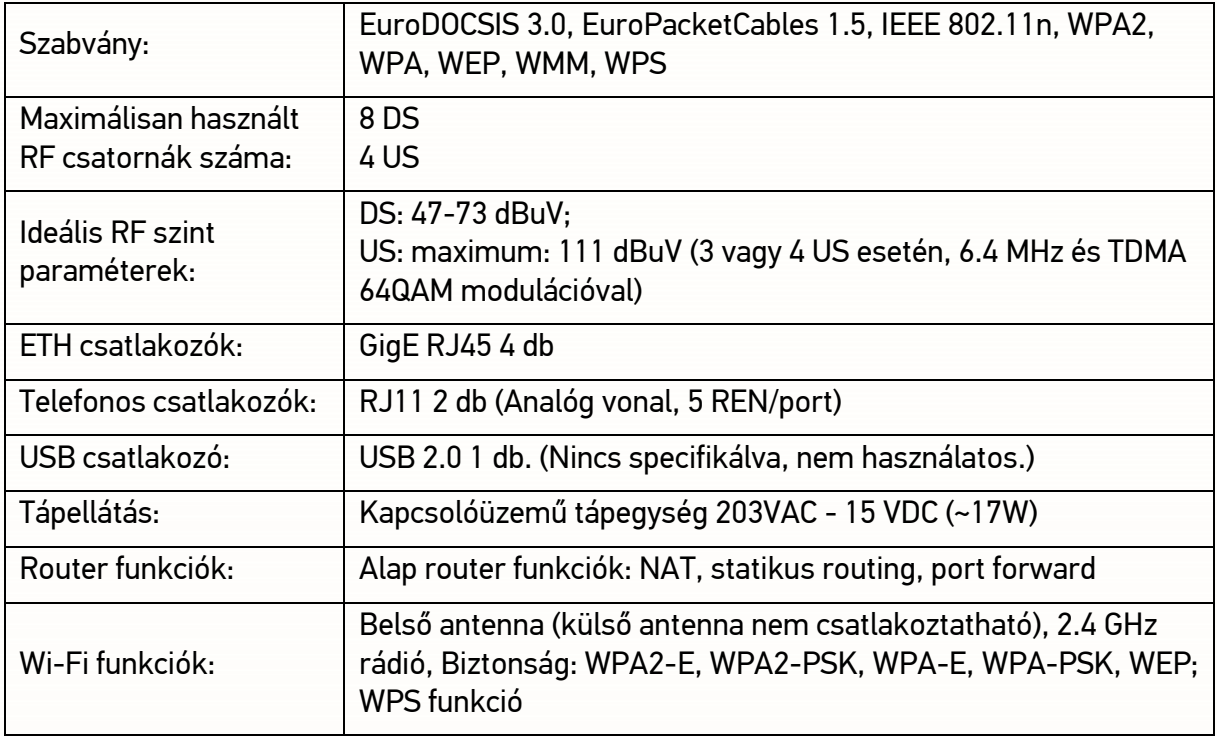

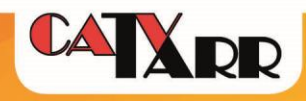

## <span id="page-4-0"></span>**A modem elölről és LED-ek állapota**

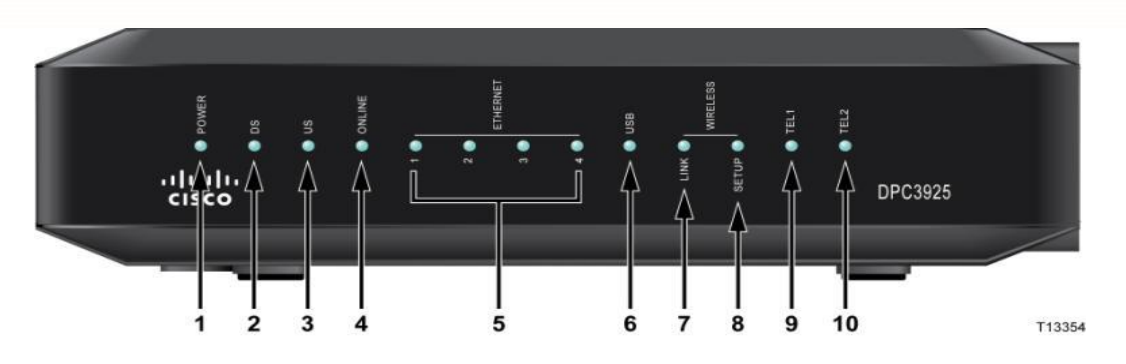

*1. ábra Kábelmodem-router előlapja*

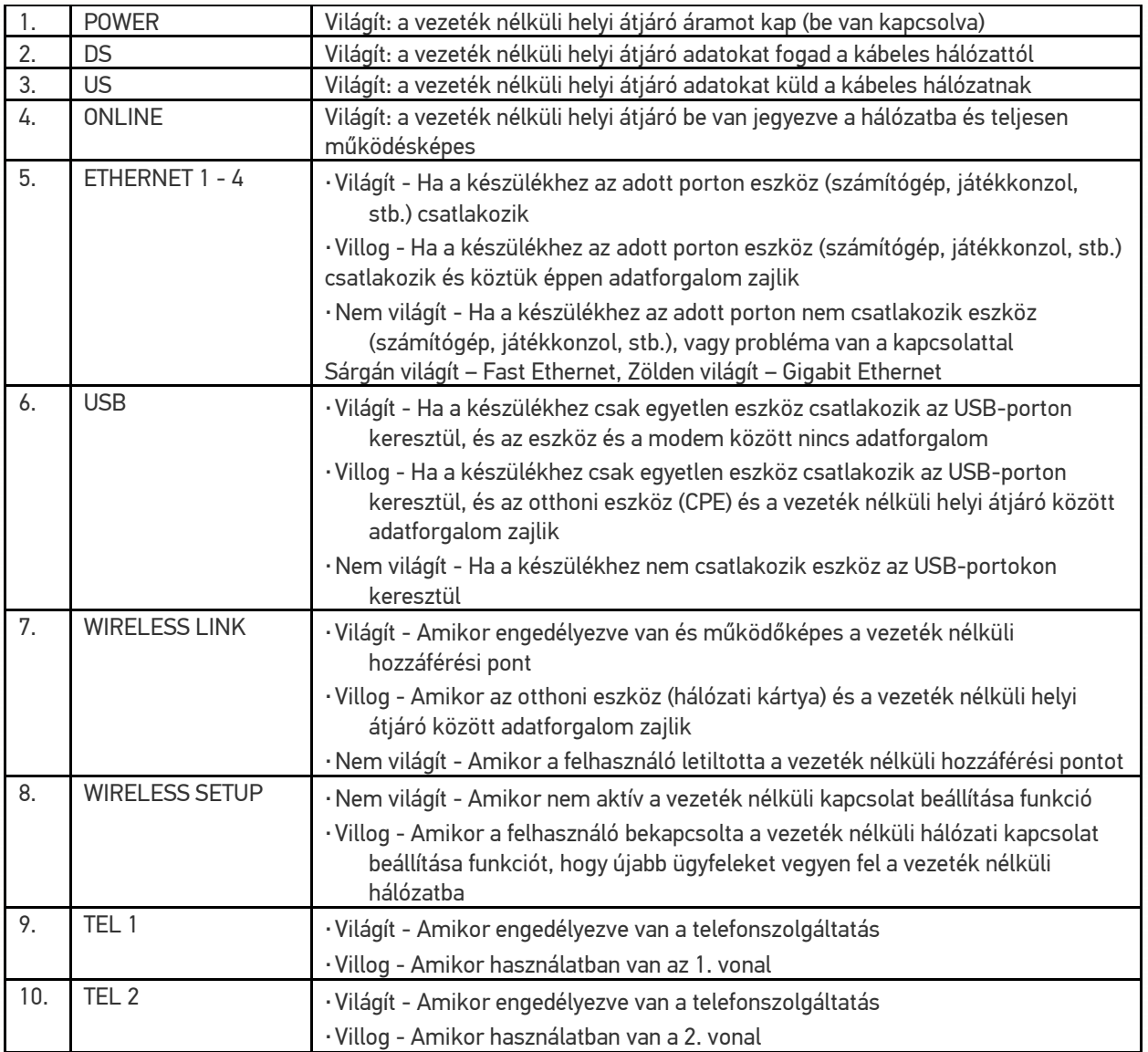

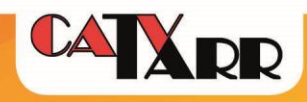

## <span id="page-5-0"></span>**A modem hátulról**

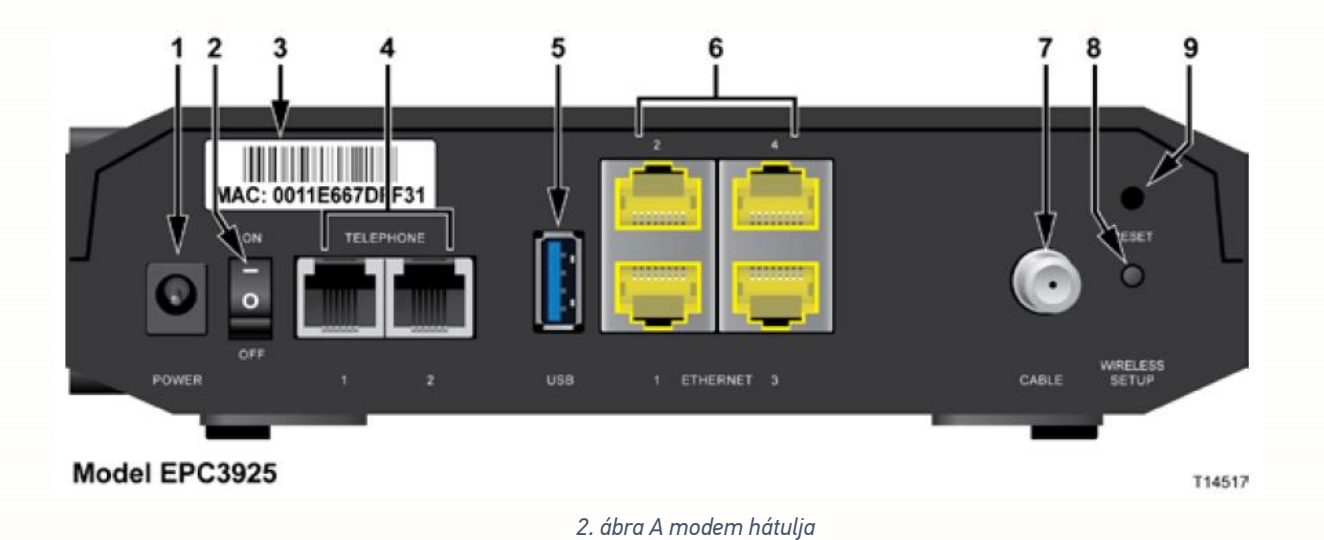

- 1. **POWER** tápegység csatlakozó
- 2. **ON/OFF KAPCSOLÓ** tápkábel kihúzása nélkül is áramtalanítható
- 3. **MAC** kábelmodem MAC címe. Nem minden eszközön van a jelölt helyen, de megtalálható a készülék alján is.
- 4. **TELEPHONE 1-2** analóg telefon vagy fax készülék csatlakoztatása (RJ-11, telefon átadási pontok)
- 5. **USB** nem támogatott
- 6. **ETHERNET 1-4** RJ-45 Ethernet csatlakozási pontok (internet átadási pontok)
- 7. **CABLE** F csatlakozó, koax kábelhálózat csatlakozási pontja
- 8. **WIRELESS SETUP** WPS protokollt támogató eszközök csatlakoztatása
- 9. **RESET** Ha rövid ideig egyszer megnyomjuk ezt a gombot, újraindul az EMTA. Ha a gombot több mint tíz másodpercig (amíg a LED-ek elkezdenek villogni) nyomjuk, akkor először minden beállítás visszaáll gyári alapértékére, majd újraindul az átjáró.

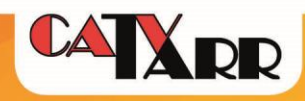

## <span id="page-6-0"></span>**A modem alján található címke**

A címkén DPC3925 modem típus szerepel. Az EPC és DPC megnevezés az (EuroDocsis) európai vagy (Docsis) Amerika piacra készült termékeket különbözteti meg.

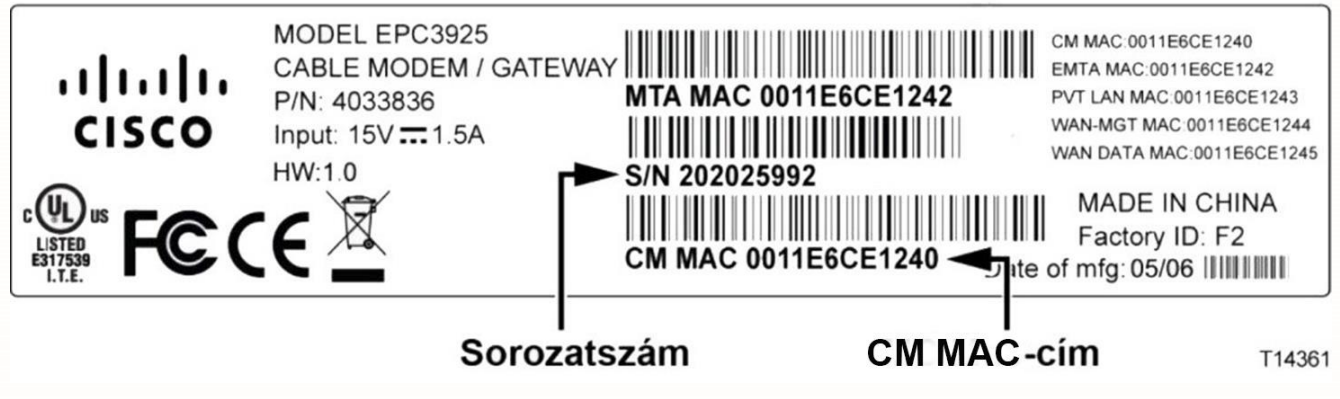

*3. ábra A modem MAC címe és sorozatszáma*

A vezeték nélküli kapcsolódáshoz a fenti címkén találunk két fontos információt:

- 1. **WLAN SSID**: A CM MAC utolsó hat karaktere. Az elérhető vezeték nélküli hálózatok között alapértelmezettként ezt a nevet láthatjuk, ha a kábelmodem-router hatókörében vagyunk és Wi-Fi kapcsolat engedélyezve van. *Jelen esetben: ce1240.*
- *2.* **Jelszó**: Serial Number. (sorozatszám) Az 1-es pontban leírtak szerint elérhető vezeték nélküli hálózathoz kapcsolódódáshoz szükséges jelszó. *Jelen esetben: 202025992.*

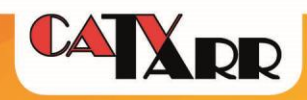

## <span id="page-7-0"></span>**2. Router beállítás**

A kábelmodem-router üzemi állapotában *(lásd: A modem elölről és LED-ek állapota fejezet)* csatlakoztassuk a számítógépet vezetékkel a kábelmodem-router Ethernet 1-4-ig számozott csatlakozási pontjának valamelyikére, vagy csatlakozzunk a routerhez vezeték nélküli kapcsolaton keresztül *(lásd: Wi-Fi beállítása című fejezet).* Router konfigurálására javasolt a közvetlen vezetékes kapcsolat.

Számítógépünk csatlakoztatása után végezzük el az alábbi műveleteket:

- 1. Nyissunk meg egy internet böngészőt és írjuk be a böngésző címsorába a 192.168.0.1 címet és nyissuk meg az oldalt.
- 2. A router első alkalommal történő beállításakor vagy factory reset után alapbeállításként nincs megadva felhasználónév és jelszó, hagyjuk üresen a bejelentkezési adatokat és nyomjuk meg a Log In gombot.
- 3. Belépés után az Administration/Management felületre jutunk. A Gateway Acces mezőben a Local Access részben adjuk meg a felhasználónevet és jelszót. A továbbiakban az itt megadott user/pass párossal lehet belépni a routerbe. A megadott adatok a későbbiek során nem kiolvashatóak, elvesztésük esetén Factory Reset –el lehet alaphelyzetbe állítani az eszközt. A megadott adatok elmentéséhez nyomjuk meg a lap alján található Save Settings gombot.

A felhasználónév és jelszó megadása nélkül is teljes körűen konfigurálható a router, de biztonsági okból annak megadása erősen ajánlott!

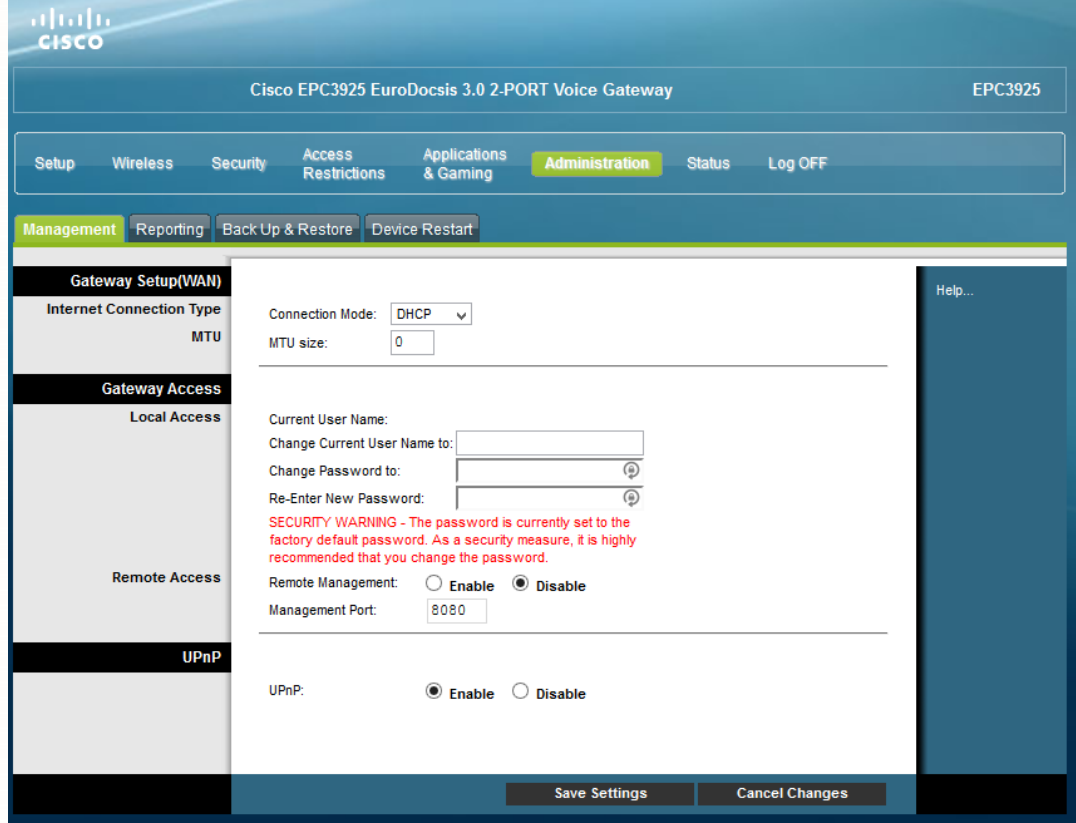

*4. ábra Router felhasználó név és jelszó megadása*

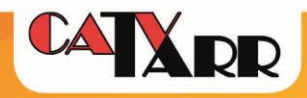

## **LAN beállítása**

<span id="page-8-0"></span>LAN beállítások módosítása a Setup/LAN Setup fülön érhetőek el.

A kábelmodem-router ETH csatlakozóira köthetőek a kliens gépek. Alapbeállítás szerint a kliensek automatikusan kapnak IP címet, tehát a kapcsolódó eszközökön ennek megfelelő beállítást kell megtenni.

*Csatlakoztatott eszközök listája* a Setup/LAN Setup/ Network Address Server Settings (DHCP) – Connected Devices Summary gombra kattintva érhetőek el.

Az LAN Gateway alap beállítása 192.168.0.1. Az első kiosztott IP cím a 192.168.1.10. Szükség esetén, ezek a paraméterek is módosíthatóak, vegyük figyelembe, hogy a Gateway módosításával a router adminisztrációs felületének elérhetősége is változni fog:

*Gateway módosítása* – Setup/LAN Setup/Gateway IP – Local IP Address

*Kezdő IP módosítása* - Setup/LAN Setup/ Network Address Server Settings (DHCP) – Starting IP Address

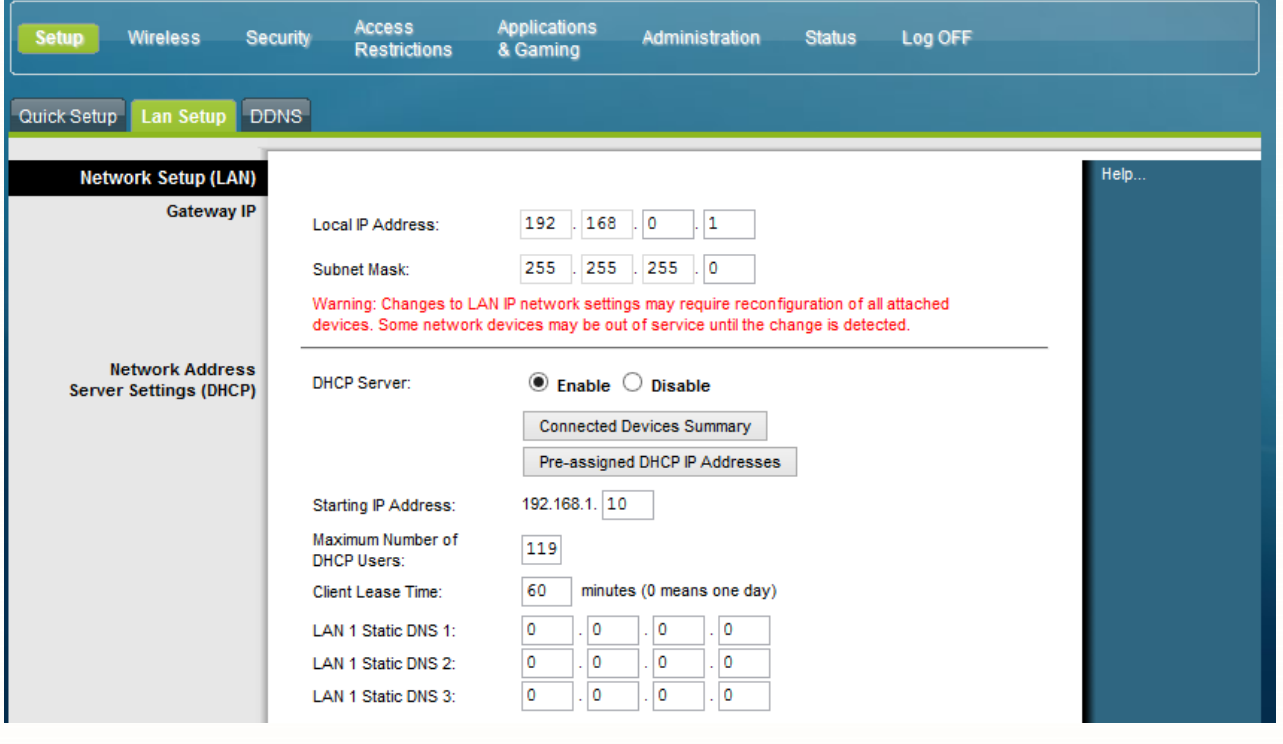

*5. ábra LAN Setup*

*Statikus IP* beállításokat a Setup/LAN Setup/ Network Address Server Settings (DHCP) – Preassigned DHCP IP Addresses gombra kattintva tehetjük meg. Ennek beállítása során is célszerű a kliens gépeken automatikus IP kérést beállítani, a DHCP automatikusan, fixen fogja az adott CPE MAC címhez a beállított IP címeket kiosztani.

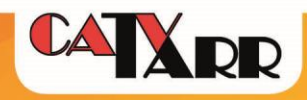

## **Idő beállítása**

<span id="page-9-0"></span>A router órája alapbeállításként GMT időzónára van állítva. Működésben nem okoz problémát, ha nincs beállítva helyi idő, de ezt a kapcsolód információknál figyelembe kell venni.

Az órát a Setup/LAN Setup/Time Settings menüpontban állíthatjuk. GMT+1 –et kell kiválasztani és az Automatically adjust clock for daylight saving time opciót be kell pipálni. Ellenőrizni ugyanitt lehet: Current System Time. Szükség szerint megadhatóak további Time szerverek is (Tarr: 91.146.167.222, 77.111.128.68).

## **Port Forwarding**

<span id="page-9-1"></span>Egyes alkalmazások, eszközök belső hálózati címének egy megadott porton keresztüli külső elérése érdekében port továbbítás beállítására van lehetőség a routerben. Fontos tisztában lenni azzal, hogy a beállított portok állandóan nyitva vannak az internet felé, a router tűzfala nem védi ezeket a portokat.

Applications & Gaming/ Port Range Forwarding menüpontban állíthatjuk be a továbbítani kívánt portokat, vagy port tartományokat. A beállítások után megadása után az Enable oszlopban lévő checkbox-ot ki kell pipálni és a lap alján lévő Save Settings –re kell kattintani a változások mentéséhez.

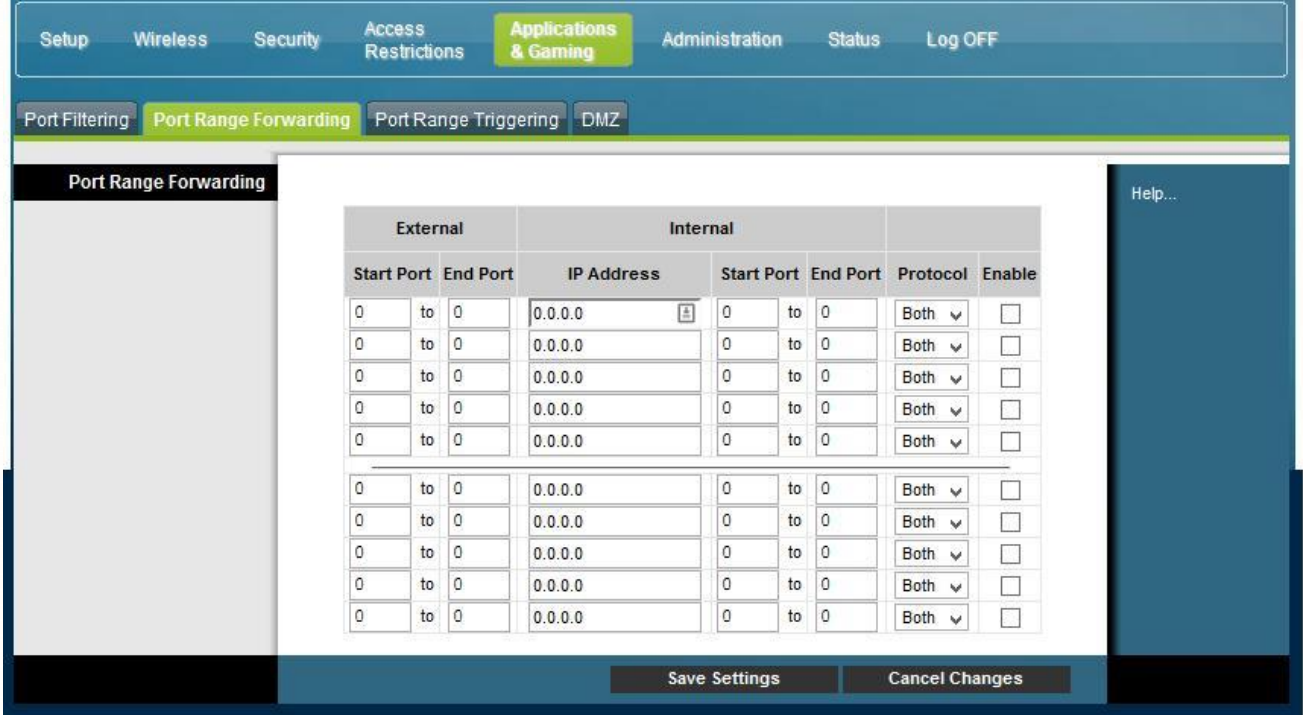

*6. ábra Port továbbítás*

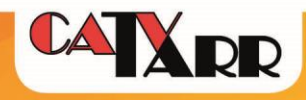

## **WI-FI beállítása**

<span id="page-10-0"></span>Alapbeállításban a Wi-Fi engedélyezve van, a gyári beállítások az általános otthoni felhasználásra további módosítás nélkül alkalmasak.

A gyári beállítások a következőek:

**Network Name (SSID):** A készülék CM MAC-címének utolsó 6 karakterével azonos. A CM MACcím a kábelmodemre ragasztott, műszaki paramétereket feltüntető címkén található (2. ábra).

**Hálózati biztonsági kulcs (Pre-Shared Key):** A gyári alapértéke megegyezik az átjáró 9 számjegyből álló sorozatszámával. A sorozatszám a kábel modemre ragasztott, műszaki paramétereket feltüntető címkén található (2. ábra).

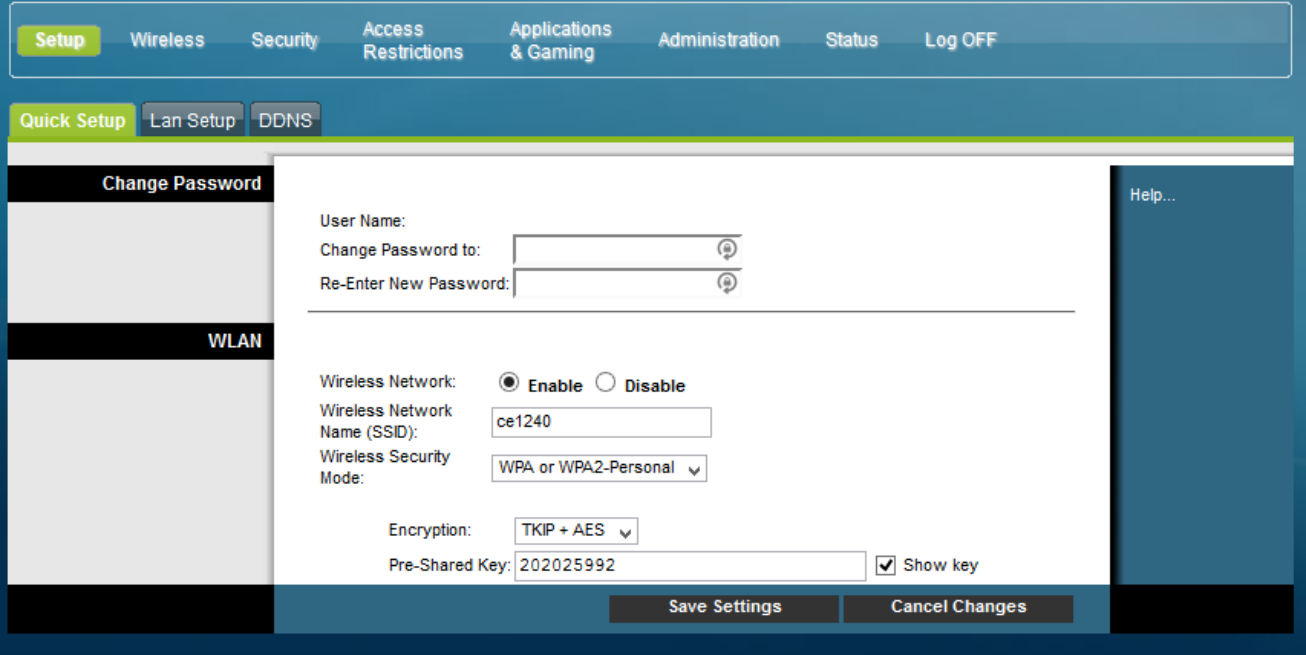

*7. ábra Wi-Fi alapbeállítások*

Az SSID és a biztonsági kód is a Setup/Quick Setup – WLAN felületen módosítható illetve a Wi-Fi letiltható/engedélyezhető. Bővebb beállítási lehetőségeket találunk a Wireless menüpontban.

Wi-Fi eszközünkkel csatlakozhatunk a routerhez a fenti SSID kiválasztása és a hálózati kulcs megadásával és csatlakozhatunk WPS segítségével is. Ez utóbbi esetben a vezeték nélküli eszközünkkel válasszuk ki a kábelmodem-router SSID –t és nyomjuk meg a kábelmodem-router hátulján Wireless Setup megnevezésű gombot (1. ábra). Pár másodperc múlva automatikusan csatlakozik az eszközünk a routerhez.

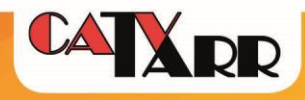

## **Wi-Fi rádiós és biztonsági beállítások módosítása**

<span id="page-11-0"></span>Szükség esetén a Wi-Fi rádiós paraméterein a Wireless/Radio Settings menüpontban módosíthatunk. E menüben is kikapcsolhatjuk, illetve engedélyezhetjük a Wi-Fi interfészt, továbbá módosíthatjuk az aktuálisan használt csatornát annak zavartatása vagy terjedési viszonyok optimalizálása céljából a Standard Channel menüpontban. Megváltoztathatjuk a SSID –t és beállíthatjuk, hogy látható legyen vagy rejtett a Broadcast SSID jelölőnégyzet kipipálásával. Ha a hálózatot elrejtjük, akkor ahhoz kapcsolódáskor kézzel kell megadni a kliensben minden szükséges adatot.

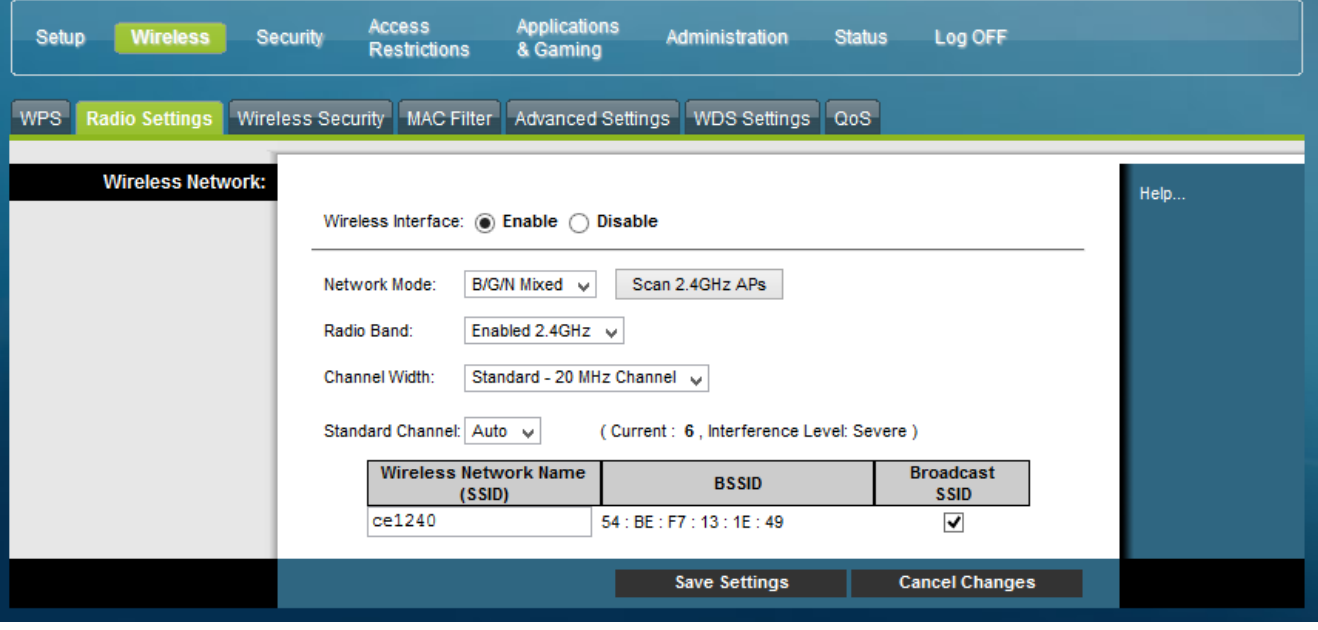

*8. ábra Wi-Fi rádiós paraméterek módosítása*

## <span id="page-11-1"></span>**4. Telefon**

Két RJ-11 analóg telefonos portra csatlakoztathatunk analóg telefonkészüléket vagy fax készüléket. Portonként egy telefonszám konfigurálható (szolgáltató végzi el). Egy portra párhuzamosan, egyidejűleg csatlakoztatható készülékek száma függ a modemtől lévő távolságuktól, a készülékektől, a kábelektől, az osztási pontoktól. Ideális esetben portonként maximum 2-3 készülékig osztható a vonal.

A portok állapotát - érzékel-e hurkot vagy nem – a Status/Voice/Voice Line State menüpontban találjuk.

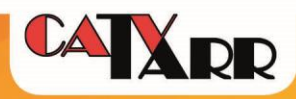

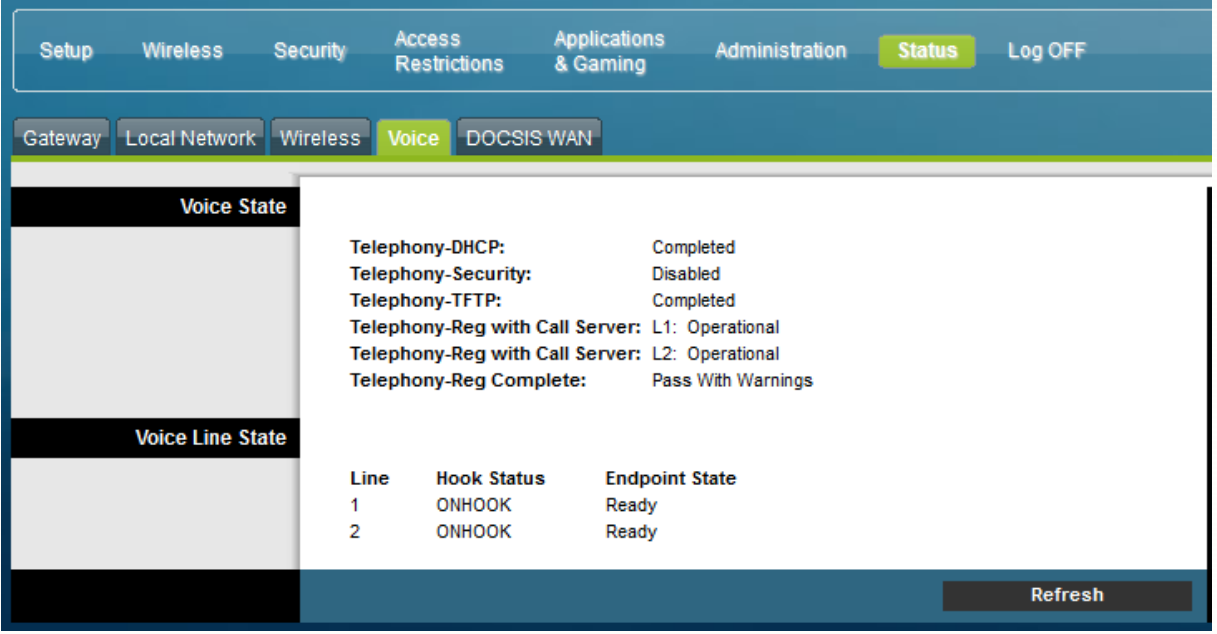

*9. ábra Telefon információk*

ONHOOK státusz készenléti állapotot jelzi, OFFHOOK státusz pedig a kézi beszélő beemelt állapotát vagy zárlatot jelent.

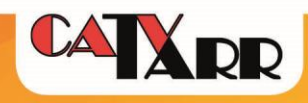

## <span id="page-13-0"></span>**5. Hibajavítási útmutató**

## **Internet és telefonszolgáltatás (ha van) nem működik**

#### <span id="page-13-1"></span>**Nem világít egy LED sem a modemen.**

Ellenőrizzük le, hogy a kábelmodem-router hátsó részén a kétállású kapcsoló (2. ábra 2-es jelzésű kapcsoló) ON állapotban van-e, a kapcsoló melletti tápdugó megfelelően csatlakoztatva van-e a kábelmodem-routerbe, konnektorba csatlakoztatva van-e a tápkábel, más eszköz működik-e ugyanabban a konnektorban.

## **2. ábrán látható 1-4 LED –ek közül valamelyik villog**

Hívja Tarr Kft. ügyfélszolgálatának hibabejelentő vonalát (Telefon: 1223)!

## **Internet szolgáltatás nem működik, telefonszolgáltatás igen (ha van)**

#### <span id="page-13-2"></span>**Vezetékkel és vezeték nélkül (WiFi) csatlakoztatott eszközökön sincs internet szolgáltatás, az eszközök csatlakoztatva vannak**

IP címütközés hibaüzenet jelenik. A kábelmodem-routerre csatlakoztatott eszközökre kézzel be lehet állítva egy IP cím, amelyet a router egy másik hálózatra csatlakoztatott eszköznek már kiosztott. Ellenőrizzük le a csatlakoztatott eszközök hálózati beállításait.

#### **Vezetékkel csatlakoztatott eszközökön nincs szolgáltatás, WiFi –n csatlakozott eszközökön van**

Hálózati kábel nincs bedugva hibaüzenetet látok a hálózati kapcsolatoknál Ellenőrizze, hogy az UTP kábel megfelelően van-e csatlakoztatva a kábelmodem-router LAN portjai egyikébe (2. ábra 6-os számmal jelölt portok valamelyikébe, sárga, Ethernet 1-4) és a számítógép Ethernet csatlakozójába. Ha megfelelő a fizikai kapcsolat, de továbbra is tapasztalható a hibaüzenet, akkor lehetőség szerint próbálja ki másik UTP kábellel is. Amennyiben továbbra is tapasztalja a problémát és meggyőződött arról, hogy nem a számítógépe hálózati adaptere hibásodott meg, kérjük, hívja ügyfélszolgálatunkat!

#### **WiFi–n nincs szolgáltatás, kábelen csatlakoztatott eszközökön van**

Gyenge a jel erőssége vagy nincs jel. Ellenőrizze, hogy a kábelmodem-router környezetében vagy ahhoz közeledve javul-e a jelerősség.

Nem található a kiválasztható vezeték nélküli eszközök listájában a kábelmodem-router. Ellenőrizzük le a kábelmodem-routerben ezen leírás "Wi-Fi rádiós és biztonsági beállítások módosítása" fejezetben leírtak szerint. 8. ábrán látható felületen a Standard Channel paraméternél válasszunk ki másik csatornát.

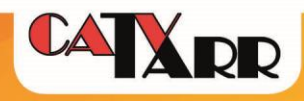

## **Telefonszolgáltatás nem működik, internet igen**

#### <span id="page-14-0"></span>**Bejövő hívás során a hívónál csengetési visszhang van, de a telefon nem csörög**

Ha kimenő hívást lehet indítani, akkor ellenőrizzük le, hogy a telefonkészülék csengetési hangereje nincs-e lehalkítva, lekapcsolva. Próbáljuk ki másik készülékkel.

Ha kimenő hívást sem lehet indítani, a kézi beszélő beemelésekor tárcsahang van, de a szám beütése után gyorsfoglaltat hallunk, akkor győződjünk meg arról, hogy a telefonvezeték a kábelmodem-router a 2. ábrán látható 4-essel jelölt csatlakozási pontok közül az 1-es portba vane csatlakoztatva.

#### **Kimenő hívást nem lehet indítani, de bejövő hívást lehet fogadni**

Bármely szám hívásakor tárcsázás után gyorsfoglaltat hallunk. Ellenőrizzük le, hogy a készülék tonde üzemmódban van-e. Próbáljuk ki másik készülékkel.

Bejövő vagy kimenő időszakos vagy hívásiránnyal kapcsolatos hívásproblémák esetén kérjük a hívásirányok, telefonszámok és hívásidőpontokkal hívja ügyfélszolgálatunkat!

## **Hogyan tudom gyári alaphelyzetre állítani kábelmodem-routert?**

<span id="page-14-1"></span>Amennyiben nem tudja a felhasználónevet és a jelszót és szeretné alaphelyzetbe állítani a modemet, kérjük, nyomja meg a 2-es ábrán 9-es számmal jelzett RESET gombot egy arra alkalmas eszközzel addig, amíg a kábelmodem-routeren a LED-ek villogni nem kezdenek. Ekkor a modem újraindul és alaphelyzetbe áll, minden beállítás törlődik. (A gyári beállítást követően lassabban indulhat el az eszköz).

Hibabejelentésekkel, technikai segítségkéréssel kapcsolatban, kérjük, hívja telefonos ügyfélszolgálatunkat a 1223–as telefonszámon, vagy forduljon hozzánk online ügyfélkapu rendszerünkön (https://ugyfelkapu.tarr.hu/) vagy az [info@tarr.hu](mailto:info@tarr.hu) e-mail címünkön keresztül.